# **Workflow MS 12- Accessing Aerial Imagery Files**

This document guides you through the process of locating and downloading aerial imagery stored on CDOT servers.

**Please Note:** This workflow has been updated for use with ORD, however, we have included steps for MicroStation SS4/SS10 as well, to cover the minor differences.

In order to download the correct image files for a project, the names of the image tiles must first be determined. Both **Denver Area (DRAPP)** and **Statewide (NAIP)** image tiles can be identified using the Imagery Tile Viewer web application.

- You will need to create an account in *GeoHub* in order to access the Imagery Tile Viewer web application (as well as to access all future GeoHub applications). Please follow the instructions <u>HERE</u> to create your account (must be on the CDOT network or VPN)
- 2. Once your **GeoHub** account has been created, you can open the **Imagery Tile Viewer** <u>HERE</u>

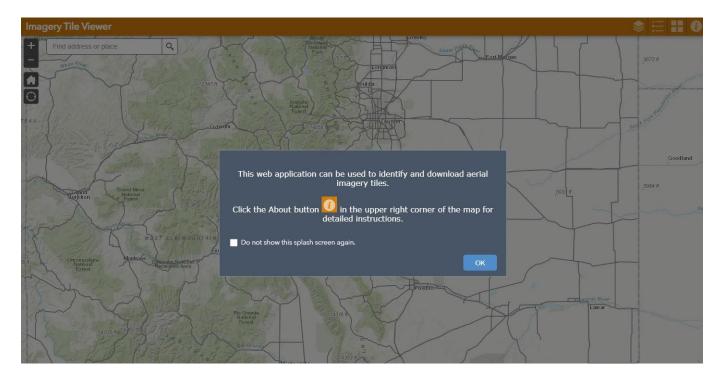

3. The *Imagery Tile Viewer* will open as shown below:

4. Click the OK button to close the welcome window.

5. The navigation tools in the upper left corner of the map area allow you to zoom in/out. The *Home* button will zoom you to the statewide extent. Scrolling the mouse wheel will also allow you to zoom in and out. Click and hold the left mouse button down to pan around the map.

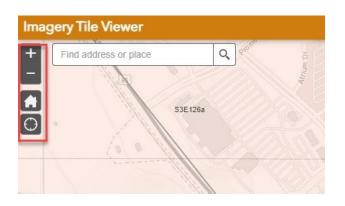

6. Click the Layers List button to display the available data layers.

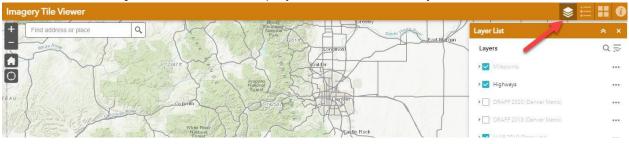

7. To turn on a layer in the map area, check the box to the left of the desired layer (i.e. **DRAPP 2020**). If a layer is grayed out, you need to zoom in to be able to see that layer.

| Layer List                | * × |
|---------------------------|-----|
| Layers                    | 0 ⇒ |
| Milepoints                | ••• |
| ▶ 🗹 Highways              | ••• |
| DRAPP 2020 (Denver Metro) | ••• |
| DRAPP 2048 (Denver Metro) | ••• |
| NAIP 2019 (Statewide)     | ••• |
| ▶ NAIP 2017 (Statewide)   | ••• |
| ▶ State Plane Zones       | ••• |

8. **Click** the *Legend* button to see the symbology for the layers that are enabled (checked on) in the Layers list.

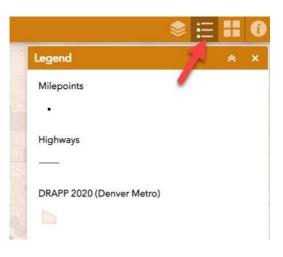

- 9. In the map area, **Left Click** on a tile grid to select the tile (it will highlight) in order to view its attributes:
  - Type of imagery (i.e. DRAPP 2014 TIF)
  - Imagery Directory for that imagery type (i.e. \\public\Aerials\Aerials\_2020\Orthoimagery)
  - Imagery Tile name (i.e. N1W133)

Note: Other features such as Highways can also be selected to view their attributes.

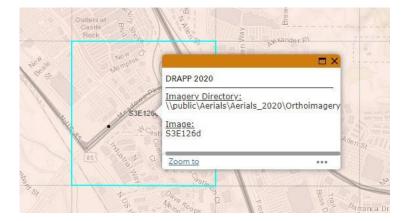

10. Select the imagery directory location in the text box by **quickly clicking three times** on it until the **entire** directory is highlighted. Then **Right Click** and choose **Copy** (or hit **Ctrl-C** on your keyboard).

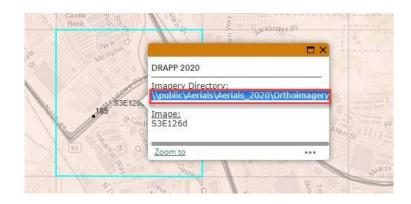

11. **Open** a *windows file explorer* window by clicking the folder icon in your system tray.

| - | $\mathcal P$ Type here to search | ⊟i |  |  | ×∃ |  | e | 1 | 9 | WI |  |
|---|----------------------------------|----|--|--|----|--|---|---|---|----|--|
|---|----------------------------------|----|--|--|----|--|---|---|---|----|--|

12. **Paste** the copied text into the *address bar* by **Right Clicking** in the address bar and then choosing **Paste** (or **Ctrl-V** on your keyboard). Then hit the **Enter** key and you should see the available sub folders.

| e Home Share View                                        |                                           |             |                   |             |      |
|----------------------------------------------------------|-------------------------------------------|-------------|-------------------|-------------|------|
| Copy path     Copy path     Copy path     Paste shortcut | Delete Rename<br>New<br>New<br>New<br>New | Properties  |                   |             |      |
|                                                          |                                           | Open Select |                   |             |      |
| → Y  I \\public\Aerials\Aerials_2020\Orthoimagery        | ڻ ~                                       |             |                   |             |      |
| Google Drive (G:)                                        | * ^ Name                                  | ^           | Date modified     | Туре        | Size |
| 2 Cleanup                                                | 3in_Central                               |             | 6/24/2021 3:47 PM | File folder |      |
| QAQC                                                     | 6in_Central                               |             | 6/24/2021 3:47 PM | File folder |      |
|                                                          |                                           |             |                   |             |      |

13. Back in the *Imagery Tile Viewer*, highlight the entire image tile name in the text box by clicking twice on it until the entire name is highlighted. Then Right Click and Copy (or hit Ctrl-C on your keyboard).

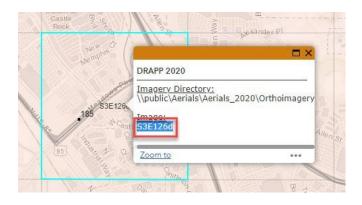

14. In the same windows file explorer pane from earlier steps, **paste** the copied text into the **search bar**. Hit Enter to initiate the search for the image.

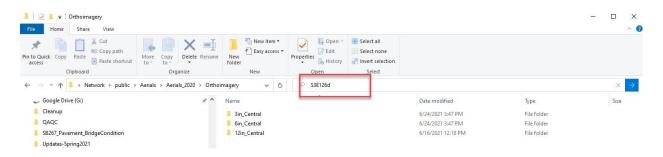

15. Any files matching the search should display in the window as shown below. **Select** <u>all</u> found files and **Right** Click and **Copy** (or hit **Ctrl-C** on your keyboard).

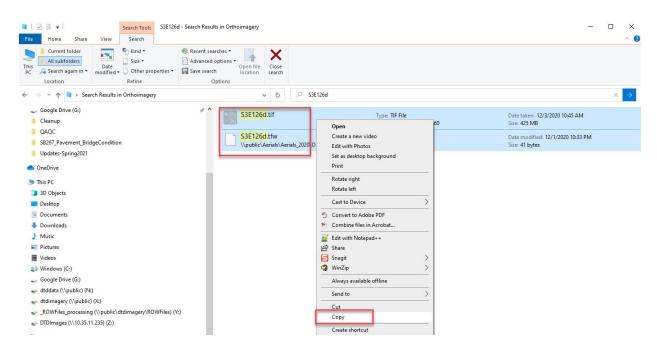

- 16. Open a new windows explorer pane and navigate to the desired location on your local machine, then Right Click in the windows explorer pane and choose Paste (or Ctrl-V on your keyboard).
- 17. Repeat above steps for any other files needed.

## Tips/Tricks:

• Occasionally when you access the *Imagery Tile Viewer*, you may be prompted to sign in again. Please click the blue **Enterprise Login** button, which should sign you in automatically.

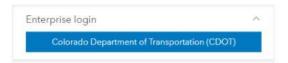

• You can change the base map if desired by clicking the **Basemap Gallery** button and choosing the desired basemap.

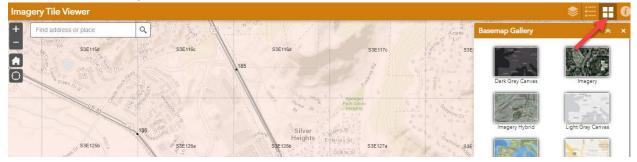

• If you have multiple layers turned on and you try to click on a grid to get the image tile attributes, be aware that you might have multiple features selected. If you see 1 of "X" in the upper left corner of the info box, you can click the arrow to the right to display the other selected feature's attributes.

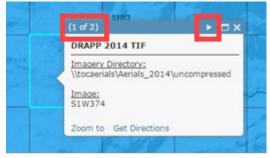

• Some help content is available by clicking the **Help** button.

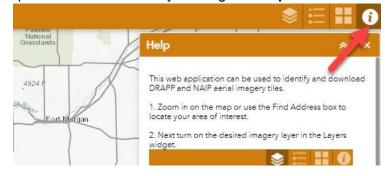

Be aware that each NAIP TIFF will have one of two projections (UTM 13N NAD83 or UTM 12N NAD83) depending on where in the state it is located. This can be determined in the file name (12 or 13). The following western Colorado counties are UTM12N NAD83: Delta, Dolores, Garfield, La Plata, Mesa, Moffat, Montezuma, Montrose, Ouray, Rio Blanco and San Miguel. The rest are UTM 13N NAD83.

# Attaching Image Files To A DGN File

The following steps describe how to attach image files copied from the server to a DGN file and apply the proper geographic coordinate system associated with the images to the DGN file.

Note: Whether you are using MicroStation SS4/SS10 or OpenRoads Designer (ORD) and are working locally or on the ProjectWise Cloud, the following steps are the same, regardless of the application.

1. Create a new file using the 2D seed file.

| Save in:     | CDOT Imag                                      | ery Workflow ~                | G 🤌 📂 🖽 -                                                                    |                                             | 8                       |
|--------------|------------------------------------------------|-------------------------------|------------------------------------------------------------------------------|---------------------------------------------|-------------------------|
| Juick access | Name<br>MS12 Acce<br>MImages Exa<br>MImages.dg |                               | Date modified<br>7/29/2021 9:25 AM<br>7/29/2021 9:11 AM<br>7/29/2021 8:56 AM | Type<br>File folder<br>DGN File<br>DGN File | Size<br>209 KB<br>60 KB |
| Libraries    |                                                |                               |                                                                              |                                             |                         |
|              | File name:                                     | UPC##_Specialty-Group_Imagery |                                                                              | ~                                           | Save                    |

The next steps are used to assign the imagery's geographic coordinate system to the DGN file.

2. From the **Drawing** workflow > **Utilities** tab > **Geographic** section, select **Geographic System** tool.

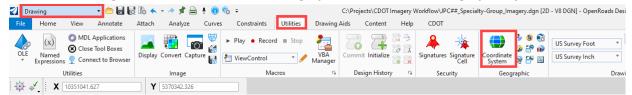

#### The same tool is found in the MicroStation SS series as shown below:

| agery Workflow        | w\JP     | C##_Specialty-Group_Ima                                                                                                    | ige                           | rySS                                                                                        | 4.do                                           | gn [2D - V8                                                                                                    | DGN] -                                                                                                    | Pow                                                                      | er InRo                                                   | ads      | V8i (    | SELE     | CTse |
|-----------------------|----------|----------------------------------------------------------------------------------------------------|-------------------------------|---------------------------------------------------------------------------------------------|------------------------------------------------|----------------------------------------------------------------------------------------------------|----------------------------------------------------------------------------------------------------|--------------------------------------------------------------------------|-----------------------------------------------------------|----------|----------|----------|------|
| ettings <u>T</u> ools | ~        | Attributes                                                                                                    |                               | llua                                                                                        | tion                                           | Drainage                                                                                                    | Draftin                                                                                                    | g Q                                                                      | uantitie                                                  | es F     | owe      | r InR    | oads |
|                       | ÷.       | Primary                                                                                                    |                               | -                                                                                           |                                                |                                                                                                    | 0                                                                                                    | _                                                                        |                                                           | 0        | 11       | a        | -    |
|                       | v        | Standard                                                                                                    |                               | Ľ                                                                                           |                                                |                                                                                                    | 0                                                                                                    | •                                                                        | -21                                                       | 0        | <u> </u> | U        | •    |
| 1 88 臣                | ~        | -                                                                                                    |                               |                                                                                             |                                                |                                                                                                    |                                                                                                    |                                                                          |                                                           |          |          |          |      |
|                       | <b>U</b> | Activate Map                                                                                                    |                               |                                                                                             |                                                |                                                                                                    |                                                                                                    |                                                                          |                                                           |          |          |          |      |
|                       |          | Main                                                                                                    |                               | De                                                                                          | fault                                          | t                                                                                                    |                                                                                                    |                                                                          |                                                           |          |          |          |      |
|                       | _        | Product Add-Ins                                                                                                    | •                             |                                                                                             | L G                                            |                                                                                                    | 🕀 🔄                                                                                                    | ጠ                                                                        |                                                           | ~1       |          | 61. 1    | R    |
| - Aller .             | 1        | Tasks                                                                                                    | -                             | 1.5                                                                                         |                                                |                                                                                                    | 19 Y                                                                                                    |                                                                          |                                                           |          |          | <u>A</u> |      |
|                       | -        |                                                                                                    |                               |                                                                                             | _                                              |                                                                                                    |                                                                                                    |                                                                          | _                                                         |          |          |          | -    |
|                       |          |                                                                                                    |                               |                                                                                             |                                                |                                                                                                    |                                                                                                    |                                                                          |                                                           |          |          |          |      |
|                       |          | Detaining Symposic                                                                                                    | *                             |                                                                                             |                                                |                                                                                                    |                                                                                                    |                                                                          |                                                           |          |          |          |      |
|                       |          | Dimensions                                                                                                    | Þ                             |                                                                                             |                                                |                                                                                                    |                                                                                                    |                                                                          |                                                           |          |          |          |      |
|                       |          | Eastura Salida                                                                                                    | -                             |                                                                                             | _                                              |                                                                                                    |                                                                                                    |                                                                          |                                                           |          |          |          |      |
|                       | ~        | Geographic                                                                                                    | •                             | ۲                                                                                           | 1                                              | Select Ge                                                                                                    |                                                                                                    |                                                                          |                                                           | <u> </u> | m        |          |      |
|                       |          |                                                                                                    |                               |                                                                                             |                                                |                                                                                                    |                                                                                                    |                                                                          |                                                           |          |          |          |      |
|                       |          | Groups                                                                                                    | •                             | ۳                                                                                           | 2                                              | Global Pos                                                                                                    | sitioning S                                                                                                    | syster                                                                   | n (GPS                                                    | )        |          |          |      |
|                       | _        | Levels                                                                                                    | ,                             | *"                                                                                          | <u>2</u><br><u>3</u>                           | Global Pos<br>Export Go                                                                                                 | -                                                                                                    | -                                                                        |                                                           | )        |          |          |      |
|                       | ~        |                                                                                                    | •<br>•                        | *)<br>20<br>20                                                                              | -                                              |                                                                                                    | ogle Earth                                                                                                    | h (KM                                                                    | L) File                                                   | )        |          |          |      |
|                       | ~        | Levels                                                                                                    | •<br>•<br>•                   |                                                                                             | 3                                              | Export Go                                                                                                    | ogle Earti<br>oogle Ear                                                                                                    | h (KM<br>rth Im                                                          | IL) File<br>age                                           | )        |          |          |      |
|                       | •        | Levels<br>Manipulate                                                                                                    | +<br>+<br>+<br>+              | Ŷ                                                                                           | 3<br>4                                         | Export Go<br>Capture G                                                                                                  | ogle Earth<br>oogle Ear<br>cemark N                                                                                         | h (KM<br>rth Im<br>Monur                                                 | IL) File<br>age<br>ment                                   |          |          |          |      |
|                       | ~        | Levels<br>Manipulate<br>Measure                                                                                                    | <b>+</b> + + + + +            | 99<br>3                                                                                     | 3<br>4<br>5                                    | Export Go<br>Capture G<br>Define Pla<br>Synchroni:                                                                      | ogle Earth<br>oogle Ear<br>cemark N<br>ze Google                                                                            | h (KM<br>rth Im<br>Monur<br>e Eart                                       | IL) File<br>age<br>ment<br>h View                         |          |          |          |      |
|                       | ~        | Levels<br>Manipulate<br>Measure<br>Mesh                                                                                                    | * * * * * *                   | 8<br>8<br>8<br>8<br>8                                                                       | 3<br>4<br>5<br>6                               | Export Go<br>Capture G<br>Define Pla<br>Synchroni:<br>Follow Go                                                         | ogle Earti<br>oogle Ear<br>cemark N<br>ze Google<br>ogle Earti                                                              | h (KM<br>rth Im<br>Monur<br>e Eart<br>h Viev                             | IL) File<br>age<br>ment<br>h View                         |          |          |          |      |
|                       | •        | Levels<br>Manipulate<br>Measure<br>Mesh<br>Multi-lines                                                                                                    | * * * * * * * *               | 8<br>8<br>8<br>8<br>8<br>8<br>8<br>8<br>8<br>8<br>8<br>8<br>8<br>8<br>8<br>8<br>8<br>8<br>8 | 3<br>4<br>5<br>6<br>7                          | Export Go<br>Capture G<br>Define Pla<br>Synchroni:<br>Follow Go                                                         | ogle Earti<br>oogle Ear<br>cemark N<br>ze Google<br>ogle Earti<br>irth Settin                                               | h (KM<br>rth Im<br>Monur<br>e Eart<br>h Viev<br>igs                      | IL) File<br>age<br>ment<br>h View                         |          | ŕth      |          |      |
|                       | >        | Levels<br>Manipulate<br>Measure<br>Mesh<br>Multi-lines<br>Parametrics                                                                                       |                               |                                                                                             | 3<br>4<br>5<br>6<br>7<br>8                     | Export Gor<br>Capture G<br>Define Pla<br>Synchroni:<br>Follow Gor<br>Google Ea                                          | ogle Earth<br>oogle Ear<br>cemark N<br>ze Google<br>ogle Earth<br>arth Settin<br>ara Anima                                  | h (KM<br>nth Im<br>Monur<br>e Eart<br>h Viev<br>ngs<br>tion ir           | IL) File<br>age<br>ment<br>h View<br>v<br>n Googl         |          | ťh       |          |      |
|                       | •        | Levels<br>Manipulate<br>Measure<br>Multi-Ines<br>Parametrics<br>Patterning                                                                                  | * * * * * * * * *             | 2<br>2<br>2<br>2<br>2<br>2<br>2<br>2<br>2<br>2<br>2<br>2<br>2<br>2<br>2<br>2<br>2<br>2<br>2 | 3<br>4<br>5<br>6<br>7<br>8<br>9<br>0           | Export Goo<br>Capture G<br>Define Pla<br>Synchroni:<br>Follow Goo<br>Google Ea<br>Play Came<br>Open Loc                 | ogle Earth<br>oogle Earth<br>cemark N<br>ze Google<br>ogle Earth<br>ogle Earth<br>arth Settin<br>arth Settin<br>arton in G  | h (KM<br>nth Im<br>Monur<br>e Eart<br>h Viev<br>ngs<br>tion ir           | IL) File<br>age<br>ment<br>h View<br>v<br>n Googl         |          | rth      |          |      |
|                       |          | Levels<br>Manipulate<br>Measure<br>Multi-lines<br>Parametrics<br>Patterning<br>Point Cloud                                                                  | * * * * * * * * * * *         | 2<br>2<br>2<br>2<br>2<br>2<br>2<br>2<br>2<br>2<br>2<br>2<br>2<br>2<br>2<br>2<br>2<br>2<br>2 | 3<br>4<br>5<br>6<br>7<br>8<br>9<br>0           | Export Goo<br>Capture G<br>Define Pla<br>Synchroni:<br>Follow Goo<br>Google Ea<br>Play Came                             | ogle Earth<br>oogle Earth<br>cemark N<br>ze Google<br>ogle Earth<br>ogle Earth<br>arth Settin<br>arth Settin<br>artion in G | h (KM<br>nth Im<br>Monur<br>e Eart<br>h Viev<br>ngs<br>tion ir           | IL) File<br>age<br>ment<br>h View<br>v<br>n Googl         |          | rth      |          | ļ    |
|                       |          | Levels<br>Manipulate<br>Measure<br>Mesh<br>Multi-Ines<br>Parametrics<br>Patterning<br>Point Cloud<br>Project Navigation                                     | * * * * * * * * * * * *       | 2<br>2<br>2<br>2<br>2<br>2<br>2<br>2<br>2<br>2<br>2<br>2<br>2<br>2<br>2<br>2<br>2<br>2<br>2 | 3<br>4<br>5<br>6<br>7<br>8<br>9<br>0           | Export Goo<br>Capture G<br>Define Pla<br>Synchroni:<br>Follow Goo<br>Google Ea<br>Play Came<br>Open Loc                 | ogle Earth<br>oogle Earth<br>cemark N<br>ze Google<br>ogle Earth<br>ogle Earth<br>arth Settin<br>arth Settin<br>artion in G | h (KM<br>nth Im<br>Monur<br>e Eart<br>h Viev<br>ngs<br>tion ir           | IL) File<br>age<br>ment<br>h View<br>v<br>n Googl         |          | rth      |          |      |
|                       |          | Levels<br>Manipulate<br>Meash<br>Multi-lines<br>Parametrics<br>Patterning<br>Point Cloud<br>Project Navigation<br>Properties                                | * * * * * * * * * * * * *     | 2<br>2<br>2<br>2<br>2<br>2<br>2<br>2<br>2<br>2<br>2<br>2<br>2<br>2<br>2<br>2<br>2<br>2<br>2 | 3<br>4<br>5<br>6<br>7<br>8<br>9<br>0           | Export Goo<br>Capture G<br>Define Pla<br>Synchroni:<br>Follow Goo<br>Google Ea<br>Play Came<br>Open Loc                 | ogle Earth<br>oogle Earth<br>cemark N<br>ze Google<br>ogle Earth<br>ogle Earth<br>arth Settin<br>arth Settin<br>artion in G | h (KM<br>nth Im<br>Monur<br>e Eart<br>h Viev<br>ngs<br>tion ir           | IL) File<br>age<br>ment<br>h View<br>v<br>n Googl         |          | rth      |          |      |
| · ×                   |          | Levels<br>Manipulate<br>Measure<br>Meash<br>Multi-Innes<br>Parametrics<br>Patterning<br>Point Cloud<br>Project Navigation<br>Properties<br>Raster           | * * * * * * * * * * * * * *   |                                                                                             | 3<br>4<br>5<br>6<br>7<br>8<br>9<br>0<br>0<br>0 | Export Goo<br>Capture G<br>Define Pla<br>Synchroni:<br>Follow Goo<br>Google Ea<br>Play Came<br>Open Loc                 | ogle Earth<br>oogle Earth<br>cemark N<br>ze Google<br>ogle Earth<br>ogle Earth<br>arth Settin<br>arth Settin<br>artion in G | h (KM<br>nth Im<br>Monur<br>e Eart<br>h Viev<br>ngs<br>tion ir           | IL) File<br>age<br>ment<br>h View<br>v<br>n Googl         |          | rth      |          | X    |
|                       |          | Levels<br>Manipulate<br>Measure<br>Mesh<br>Multi-lines<br>Parametrics<br>Patterning<br>Point Cloud<br>Project Navigation<br>Properties<br>Raster<br>Reatine | * * * * * * * * * * * * * * * |                                                                                             | 3<br>4<br>5<br>6<br>7<br>8<br>9<br>0<br>0<br>0 | Export Goo<br>Capture G<br>Define Pla<br>Synchroni:<br>Follow Goo<br>Google Ea<br>Play Came<br>Open Loc:<br>en as ToolE | ogle Earth<br>oogle Earth<br>cemark N<br>ze Google<br>ogle Earth<br>ogle Earth<br>arth Settin<br>arth Settin<br>artion in G | h (KM<br>nth Im<br>Monur<br>e Eart<br>h Viev<br>ngs<br>tion ir<br>ioogle | IL) File<br>age<br>ment<br>h View<br>v<br>n Googl<br>Maps | le Ea    |          |          | ×    |

Note: The following steps apply to both ORD and the MicroStation SS series.

- 3. In the *Geographic Coordinate System* tool settings box, select the From Library icon.
- 4. In the Select Geographic Coordinate System dialog box, expand Favorites and Colorado Projected. Select the appropriate coordinate system for your image file. In this example, the image is in the Colorado Central Zone, so CO83-CF is used as shown below:

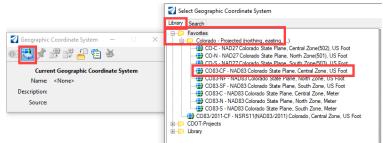

**NAIP TIFF** will have one of two projections (**UTM 13N NAD83** or **UTM 12N NAD83**) depending on where in the state it is located. This can be determined in the file name (**12** or **13**). The following western Colorado counties are **UTM12N NAD83**: Delta, Dolores, Garfield, La Plata, Mesa, Moffat, Montezuma, Montrose, Ouray, Rio Blanco and San Miguel. The rest are **UTM 13N NAD83**.

| These can be found using the search as shown below | These can | be found | usina t | he search | as shown | below: |
|----------------------------------------------------|-----------|----------|---------|-----------|----------|--------|
|----------------------------------------------------|-----------|----------|---------|-----------|----------|--------|

|    | Select Geogra | phic Coordinate System                                        | _       |       | × |
|----|---------------|---------------------------------------------------------------|---------|-------|---|
| Li | brary Search  |                                                               |         |       |   |
|    | Search Text   | UTM 13N NAD83                                                 | ind Now | Stop  |   |
|    |               | Any Word     All Words                                        |         |       |   |
|    | Kev Name      | Description                                                   |         | Units | ^ |
|    | EPSG:26913    | NAD83 / UTM zone 13N                                          |         | Meter |   |
|    | CSRS.01M-13N  | NAD83(CSRS) / UTM zone T3N                                    |         | Meter |   |
|    | EPSG:3743     | NAD83(HARN) / UTM zone 13N                                    |         | Meter |   |
|    | UTM83-HA-13   | Higher Accuracy UTM with NAD83 datum, Zone 13, Meter          |         | METER |   |
|    | UTM83-13      | UTM with NAD83 datum, Zone 13, Meter; Central Meridian 105d W |         | METER | U |
|    | <             |                                                               |         | >     |   |
| l  | Add To Fa     | vorites Properties                                            |         |       |   |
|    | ОК            | Cancel                                                        |         |       |   |

**Note:** The coordinate systems for both the DRAPP and NAIP images can be found in both the **Colorado - Projected** and the **DRAPP & NAIP – Coordinate Systems for CDOT Imagery** folders.

Once the coordinate system file has been assigned, it is shown in the *Geographic Coordinate System* tool settings box.

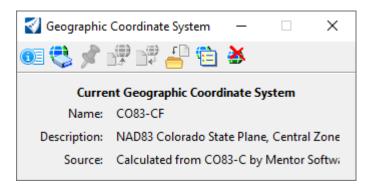

The new dgn file is now ready to attach the imagery file.

5. Set the *Level* for the DGN file to **DRAFT\_Image**. The illustration below show how to set the level in ORD. Be sure the *workflow* is set to **Drawing** and use the **Home** tab.

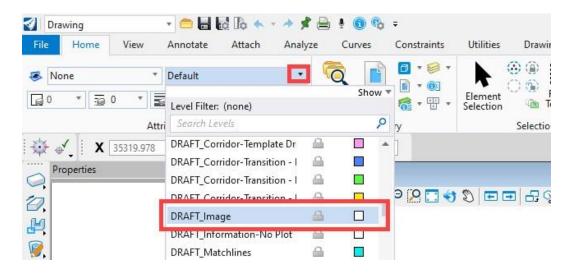

The illustration below shows how to set the level in the MicroStation SS series.

| : <u>Fi</u> le <u>E</u> di | t El <u>ement</u>      | <u>S</u> ettings | <u>T</u> ools    | Survey | Surface | Geometry | Evaluation                                                                                                    | Drainag  |
|----------------------------|------------------------|------------------|------------------|--------|---------|----------|----------------------------------------------------------------------------------------------------|----------|
| 🤜 ᠇                        | Default                |                  |                  | •      | 6       | . • 🗟    | 0 -                                                                                                    | ā • •    |
|                            | DRAFT_CO               |                  |                  |        |         |          | <ul> <li>•</li> <li>•</li> </ul>                                                                                                    | <b>^</b> |
| Tasks                      | Draft_Image            |                  |                  |        |         |          | ✓ ○                                                                                                    |          |
|                            | DRAFT_INF              | _                |                  |        |         |          |                                                                                                    |          |
| Tasks                      | DRAFT_INF<br>DRAFT_INF |                  |                  |        |         |          | <b>,</b> °                                                                                                    |          |
|                            | DRAFT_LC               |                  |                  |        |         |          | <b>`</b> °                                                                                                    |          |
|                            | DRAFT_LC               | _                |                  |        |         |          | <ul> <li></li> <li></li> <li><td></td></li></ul> |          |
| · • · · · ·                | DRAFT_LC-<br>DRAFT_LC- | Continuou        | s_WT-0<br>s WT-3 |        |         |          |                                                                                                    |          |
| <u> </u>                   | DRAFT_LC-              | Dashed_V         | VT-0             |        |         |          | <ul> <li></li> <li></li> </ul>                                                                                                    |          |
| 🎸 Analy                    | DRAFT_LC-<br>DRAFT_LC- |                  |                  |        |         |          | <b>'</b> °                                                                                                    |          |
| ₫ <u>Ъ</u> Gene            | DRAFT_LC               |                  |                  |        |         |          | <b>`</b>                                                                                                    |          |
|                            | DRAFT IC.              | Dotted W         | T-0              |        |         |          | <ul> <li></li> <li></li> </ul>                                                                                                    |          |
| - Horiz                    | DRAFT_LC               | Dotted_W         | T-3              |        |         |          | <b>~</b> °                                                                                                    |          |
| 🖽 Vertic                   | DRAFT_LC<br>DRAFT_LC   | Hidden_W         | T-3              |        |         |          | <b>`</b>                                                                                                    |          |

Once you have set the level to *DRAFT\_Image*, open the Raster Manager as shown below.

For ORD, From the **Drawing workflow > Home tab > Primary section > Attach Tools >Raster** Manager:

| File Home View Annotate Attach Analy | ze Curves                | Constraints     | Utilities Dr         | awing Aids           | Content |
|--------------------------------------|--------------------------|-----------------|----------------------|----------------------|---------|
| None T DRAFT_Image T                 | Q 🗈                      | □ · ≥ ·<br>• 01 |                      |                      | /       |
| 🖬 0 🔹 🗐 0 🔹 📓 0 🔹 🖓 0 🔹 🖓 0 🔹        | Explorer Attack<br>Tools | • • • •         | Element<br>Selection | Fence 📔<br>Tools 🔹 💼 | * Pla   |
| Attributes                           |                          | References      | Sele                 | ction                |         |
| 🔆 🖌 🛛 🕇 65307.058 🛛 🖌 77771.27       | 72 📑                     | Raster Manager  |                      |                      |         |
| Properties • 4 ×                     | 1, CDOT De               | Point Clouds    |                      |                      |         |
|                                      |                          | Reality Mesh    |                      | R Q P                |         |

## For the MicroStation SS series:

| M C            | \Projects\C                | DOT Imagery           | Workflo       | w\JPC##    | Specialt | y-Group_Im | agerySS4.d | gn [2D - V | 8 DGN] - P | ower InRoa | ds V8i (SELEC | Tseries | )                                                                                                    |              |       |         |
|----------------|----------------------------|-----------------------|---------------|------------|----------|------------|------------|------------|------------|------------|---------------|---------|----------------------------------------------------------------------------------------------------|--------------|-------|---------|
| : <u>F</u> ile | <u>E</u> dit El <u>e</u> r | ment <u>S</u> ettings | <u>T</u> ools | 0          |          | 25         |            | 7/         | 7.         |            | Power InRoa   |         | Street of the local division of the local division of the local di |              | 0.000 |         |
|                | ▼ Draft_                   | lmage                 |               | •          |          | • • 🗟      | 0 -        | 0 -        | 0          | - 4 0      | •             | • 🖻 •   | -                                                                                                    | 🚳 <b>-</b> 🞑 | - 🚮   | • 🥩 • 🗄 |
|                | <del>.</del>               | °≞ ∡ĩ∆ 8              | 8 国           |            | 2 1      | 🖸 🞎        |            |            |            |            |               |         | Raster                                                                                                    | r Manager    |       |         |
| Tasks          |                            |                       |               | <b>v</b> 1 | ۹× 📲     | View 1, C  | DOT Defau  | lt         |            |            |               |         |                                                                                                    |              |       |         |

7. In the *Raster Manager* dialog box, Select File > Attach > Raster.

| 📑 Raster Manager :                     | 0 of 0 listed                    | _ | × |
|----------------------------------------|----------------------------------|---|---|
| <u>F</u> ile <u>E</u> dit <u>V</u> iew | Display Settings Tools Utilities |   |   |
| New                                    | 🛄 - 🛤 🖳 💺 🧩 🐉 🔐 🔐 🏠 🍃 📶 👰 🕩      |   |   |
|                                        | Raster Description S Model       |   |   |
| <u>D</u> etach                         | <u>₩</u> MS                      |   |   |
| Detach All                             | 🙀 From Image Server              |   |   |
| R <u>e</u> load                        | °ီရို <u>E</u> CWP Image Server  |   |   |
| Save As                                | 🕞 Bing Maps                      |   |   |
| Export +                               | 🔣 Attach Raster <u>G</u> rid     |   |   |
| Import +                               |                                  |   |   |
|                                        | -                                |   |   |
| Batch Convert                          |                                  |   |   |
| 1 2 3 4 5 6 7                          | 8 📄 💁 🌆 Tint: 🔲 Transparency: 📕  |   |   |

8. In the *Attach Raster Reference* dialog box, navigate to the folder containing the images. Select only the **\*.tif** image file, make sure **Open Settings Dialog** is toggled on, then click the **Open** Button.

| 🖏 Attach Raster Refere | ence     |                    |                                 |                      |                 | ×            |
|------------------------|----------|--------------------|---------------------------------|----------------------|-----------------|--------------|
|                        | « CDC    | ) → MS12 Accessing | a Aerial Imagery Files Workflow | ٽ ~                  |                 | cessing Aeri |
| Organize 🔻 New         | folder   |                    |                                 |                      |                 | •            |
| E. Desktop             | ^        | Name               | Date                            | Туре                 | Size Tags       | 5            |
| 🗄 Documents            |          | S2E112h tfw        | 1/6/2021 10-01 AM               | TEW File             | 1 KR            |              |
| 🖊 Downloads            |          | 🛋 S2E112b.tif      | 1/14/2021 1:15 PM               | TIF File             | 435,739 KB      |              |
| 👌 Music                |          | S2E126d.tfw        | 12/3/2020 1:12 AM               | TFW File             | 1 KB            |              |
| E Pictures             |          | S2E126d.tif        | 12/3/2020 9:51 AM               | TIF File             | 435,736 KB      |              |
| 📳 Videos               |          |                    |                                 |                      |                 |              |
| 🟪 OS (C:)              |          |                    |                                 |                      |                 |              |
|                        | ~        |                    |                                 |                      |                 |              |
|                        |          | File 🔻             |                                 | Open Read-Only       |                 |              |
|                        |          | Directory -        |                                 | Place Interactively  |                 |              |
|                        |          |                    |                                 | Open Settings Dialog |                 |              |
| F                      | File nar | me: S2E112b.tif    |                                 | ~                    | All Files (*.*) | $\sim$       |
|                        |          |                    |                                 |                      | Open            | Cancel       |

**Note:** If you are working in ProjectWise the *Attach Raster Reference* dialog box looks the image below. **Highlight** the desired file, **Left Click** the **Add** button, then, **Left Click** the **OK** button.

| ocuments                                                                                                    |                              |   |
|----------------------------------------------------------------------------------------------------|------------------------------|---|
| Folder Drawi                                                                                                    | ngs 🔍 🔶 🙋                    |   |
| AR                                                                                                    |                              | ~ |
| Name                                                                                                    |                              |   |
| and the second second se | 7_ne_13_060_20190922.tif     |   |
|                                                                                                    | acami acami                  |   |
|                                                                                                    | 7_ne_13_060_20190922.tif.ovr |   |
| < m_391055                                                                                                    | 7_ne_13_060_20190922.txt v   |   |
| Application:                                                                                                    | All Applications             | v |
| Extension:                                                                                                    | All documents                | ~ |
|                                                                                                    | Add Assume                   |   |
| elected Documents                                                                                                    | , check mark for read-only   |   |
| Name                                                                                                    |                              |   |
|                                                                                                    | 7_ne_13_060_20190922.tif     |   |
| 🗹 📰 m_3910557                                                                                                    |                              |   |
| ✓ 2 m_3910557                                                                                                    |                              | 2 |

*9.* This displays the *Raster Attachment Options* dialog box. For *DRAPP* images in the *Geometry* tab, select **Sister File**.

| Action                      |                                                         | * | General                                                     |                                                          |
|-----------------------------|---------------------------------------------------------|---|-------------------------------------------------------------|----------------------------------------------------------|
| Place Interactively         | No                                                      |   | Level<br>Color<br>Line Style<br>Weight<br>Class<br>Priority | ByLevel<br>ByLevel<br>ByLevel<br>Primary<br>0            |
| (mage                       |                                                         | * | Color                                                       |                                                          |
| Logical Name<br>Description |                                                         |   | Tint<br>Contrast<br>Brightness<br>Invert<br>Transparency    | [255,255,255]<br>0<br>0<br>Do Not Invert Display<br>Hide |
| Display Print               |                                                         | * | Extended                                                    |                                                          |
| Geometry<br>Geo Priority    | Sister File<br>Attachment<br>Detex Hoode<br>Sister File | ~ |                                                             |                                                          |

For *NAIP* images, select **Raster Header** for the *GeoPriority*. Set the *Inherit GeoCS from Model* to **Not Inherited**.

| Action                                                                         | * | General                                                  |                                                          |
|--------------------------------------------------------------------------------|---|----------------------------------------------------------|----------------------------------------------------------|
| Place Interactively No                                                         |   | Level<br>Color<br>Line Style<br>Weight<br>Class          | DRAFT_Image ByLevel ByLevel ByLevel ByLevel Primary      |
| Image                                                                          | * | Color                                                    |                                                          |
| Logical Name<br>Description                                                    |   | Tint<br>Contrast<br>Brightness<br>Invert<br>Transparency | [255,255,255]<br>0<br>0<br>Do Not Invert Display<br>Hide |
| Display Print                                                                  | * | Extended                                                 |                                                          |
|                                                                                |   | Snappable<br>Locked                                      | Snappable<br>Unlocked                                    |
| Geometry<br>Geo Priority Raster Header<br>Inherit GeoCS from Mot Not Inherited | ~ |                                                          |                                                          |

10. Repeat steps 4 through 6 for all images to be attached.

The new image design file is now ready to be used with Project Plan files by referencing it using the Geographic Reprojection option so that it aligns with the Project Specific Coordinate System set by the Survey Team in the survey file deliverable for this project. More details on reprojection are explained in workflow *MS 24 Assigning Project Coordinate System*.